# ネットワーク接続**(TCP/IP)**設定手順書 【Windows 10編】

#### 【前提】

※ここでは、「Windows 10 Pro」に基づき説明します。

記載されている内容はメーカー、機種、**windows**のバージョンや**Windows**の**Update**状況、個人設定等の環境 の相違により表示画面、アイコンの配置、表示内容に相違があります。

⇒ 記載内容も今後の**Update**状況により、内容に相違がでる可能性があります。

◆本内容につきましては「参考資料」としてご覧ください。

## 設定作業の前に「**MUSE-net**端末等接続機器の接続について(通知)」 (以下、「通知文書」という。)をご用意ください。

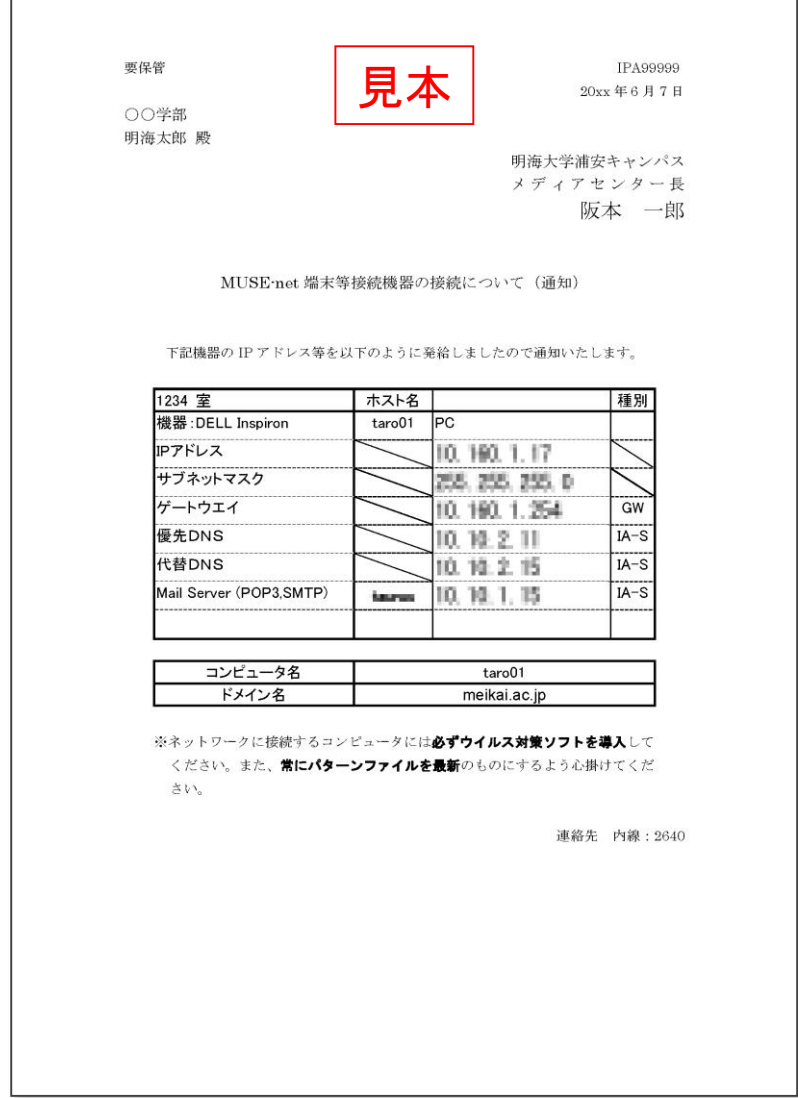

(はじめに)

有線LANケーブルをパソコンに接続した後に以下の設定を行います。

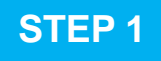

**STEP 1** キーボードの[**Windows**]キーを押すなど任意の方法で[スタート]画面に移行します。

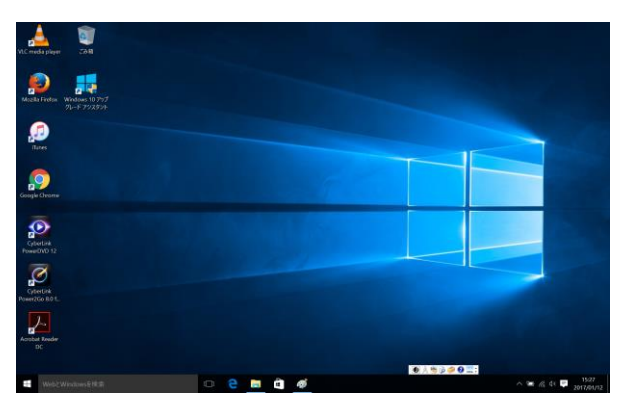

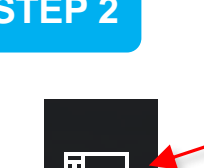

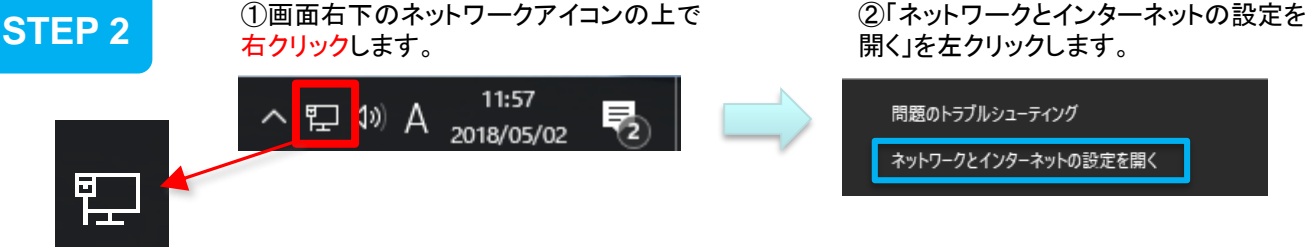

- 注1) 画面右下にこのアイコンが見つからない場合は有線LANケーブルがパソコンに接続 されているか確認してください。
- 注2) STEP2・STEP3の操作はSTEP4の「ネットワークと共有センター」ウインドウを表示 させるための操作です。末尾「補足」ページに別の方法を記載しています。

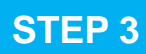

**STEP 3** ①「設定」の「ネットワークの状態」画面が表示されます。 ②画面左側の「イーサネット」をクリックします。

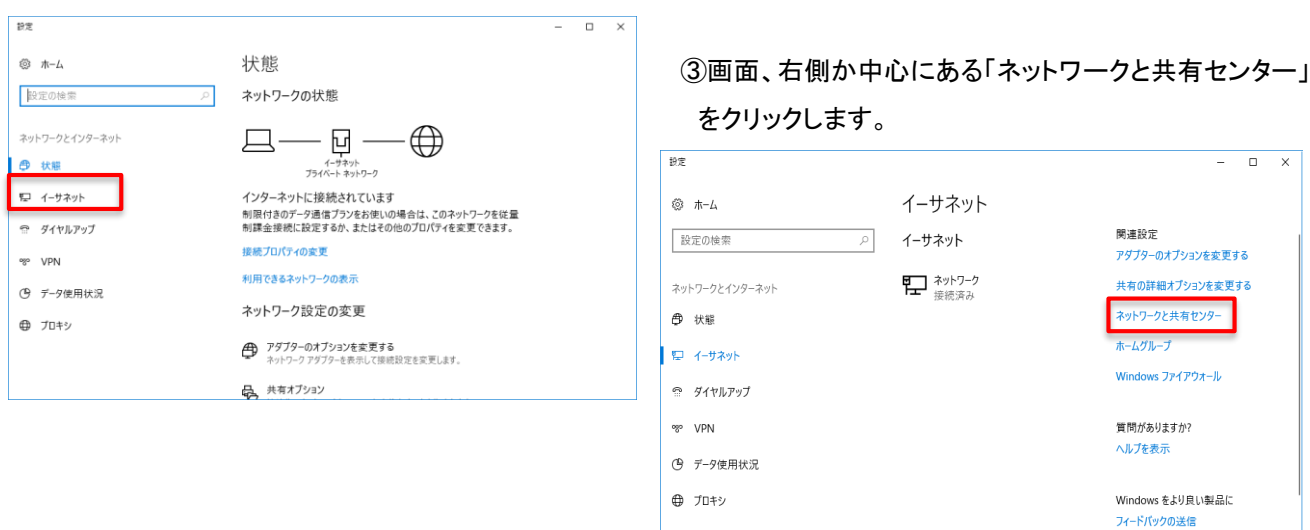

[ネットワークと共有センター]ウィンドウが開きます。

**STEP 4 → レキシトラーッと共有センター」フィントウか開き。**<br>◆[アダプターの設定の変更]をクリックします。

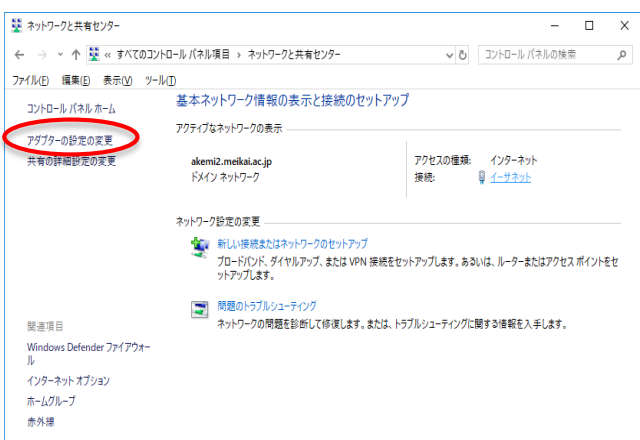

## **STEP 5**

◆[イーサネット]をダブルクリックします。 [ネットワーク接続」が開きます。

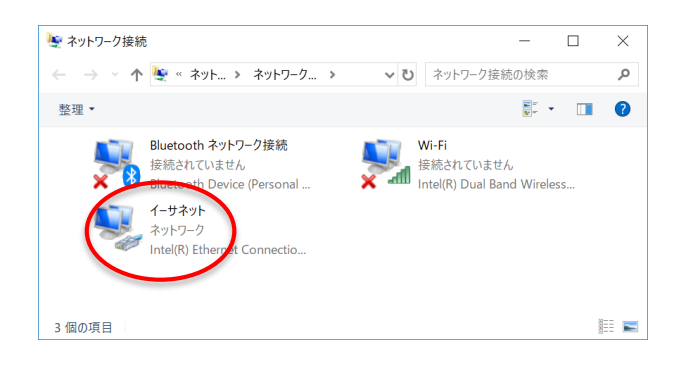

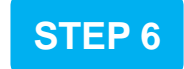

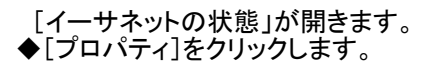

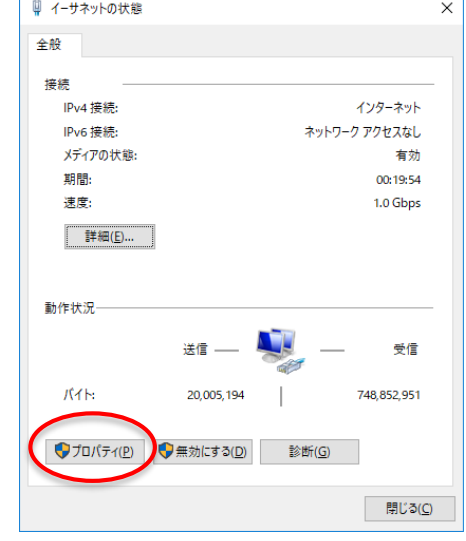

## **STEP 7**

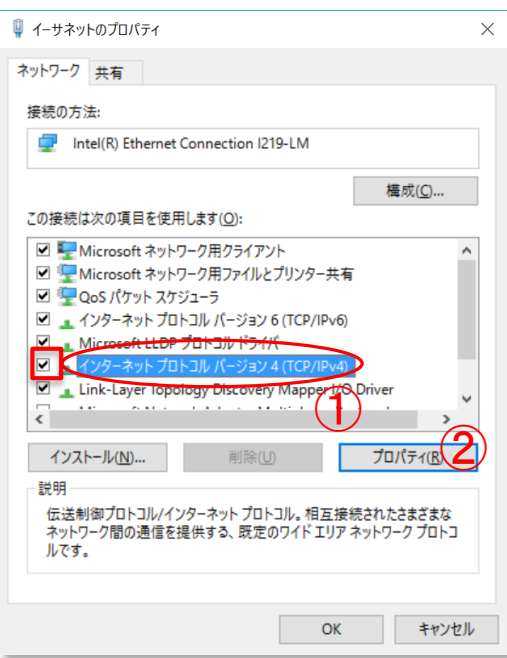

#### [インターネット プロトコル バージョン **4**

**(TCP/IPv4)**]①を選択し、[プロパティ]②をクリックします。

この時、[インターネット プロトコル バージョン **4 (TCP/IPv4)**] の左にあるチェックボックスにチェックマークがあることを確認 してください。チェックがない場合はチェックしてください。

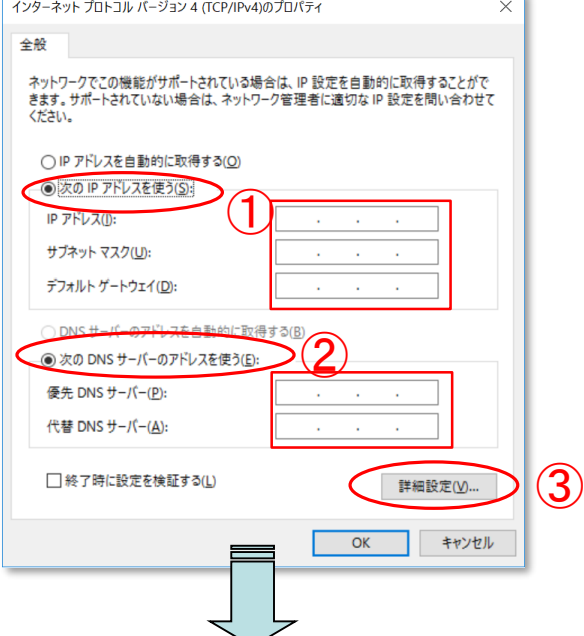

「通知文書」に記載されている数値を入力します。

**STEP 8**

① [次の**IP**アドレスを使う]をクリックし、下記の項目に 通知文書の数値を入力してください。

> IP アドレス サブネット マスク デフォルト ゲートウェイ

通知文書の項目

IP アドレス サブネットマスク ゲートウェイ

② [次の**DNS**サーバーのアドレスを使う]をクリックし、 下記の項目に通知文書の数値を入力してください。

優先 DNSサーバー 代替 DNSサーバー

③上記①及び②の数値が入力されたことを確認して [詳細設定]ボタンを押してください。

通知文書の項目

優先DNS 代替DNS

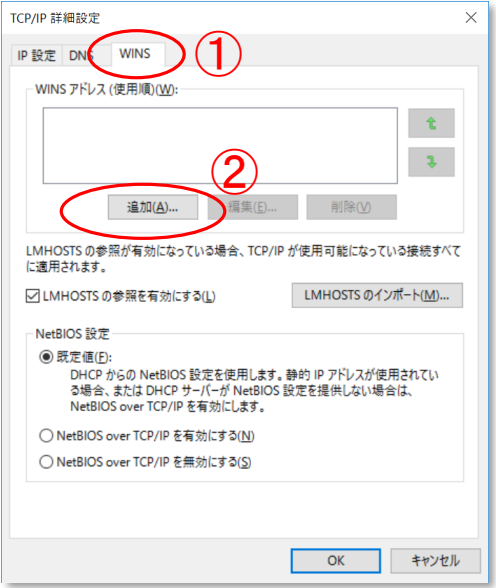

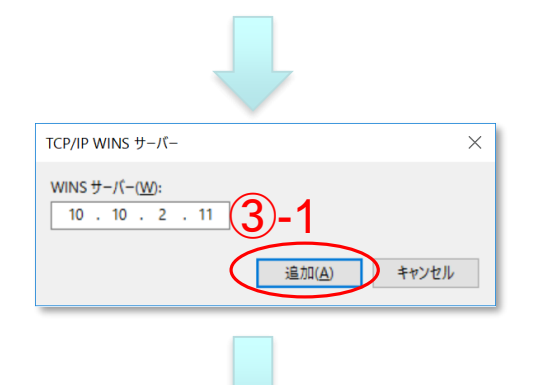

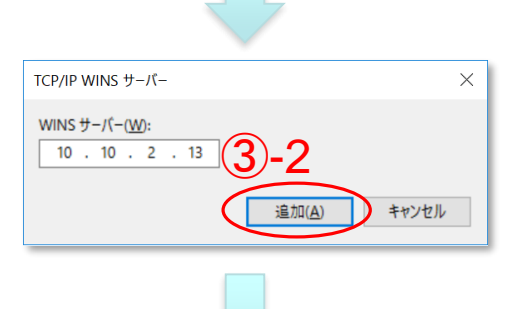

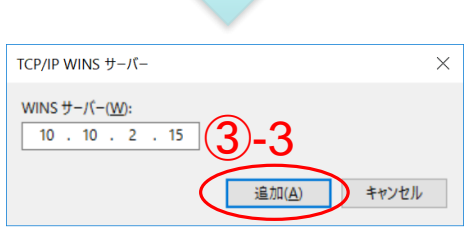

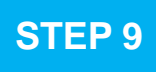

#### ここからの設定情報は「通知文書」に記載されていません。

①[**WINS**]タブをクリックして左図の画面に移ります。

②[**WINS** アドレス(使用順)]下方にある[追加]ボタン を押します。

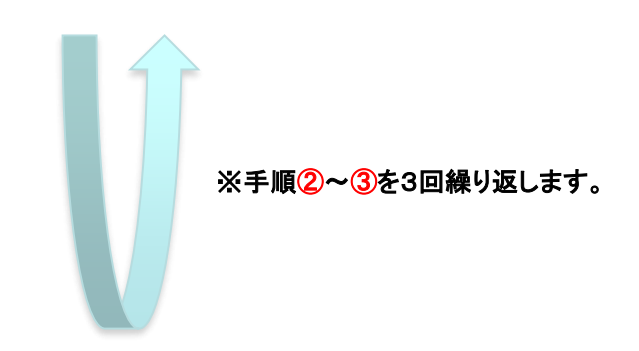

③[**WINS** サーバー]に次の3種類の数値を入力し [追加]ボタンを押します。

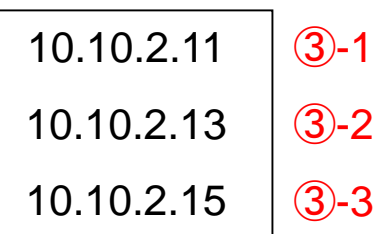

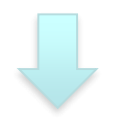

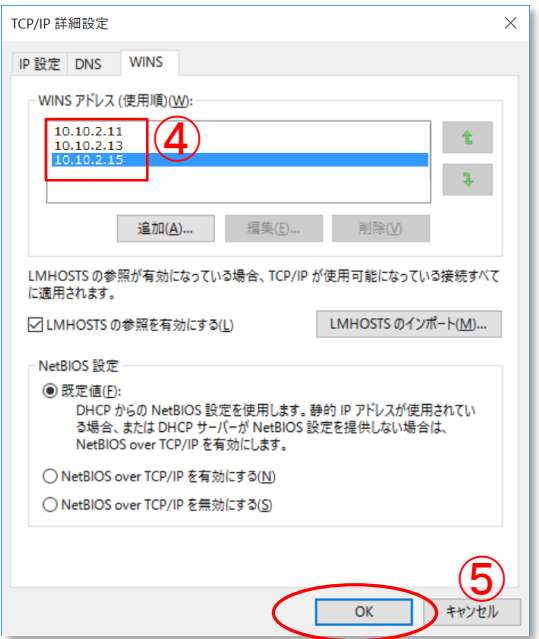

④3種類の[**WINS** サーバー]の数値入力が全て正常 に完了したら左図のようになります。

⑤数値が正しく入力されたことを確認したら [**OK**]ボタンを押します。

作業中に開いた全てのウィンドウを閉じます。

Microsoft Edgeを起動し、アドレス欄に http://www.meikai.ac.jp/ 等と入力してホームページが表 示されればネットワーク接続の設定は成功です。

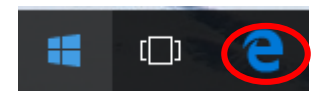

ここからはお使いのパソコンの"コンピューター名"の登録作業手順について説明します。

#### **STEP10**

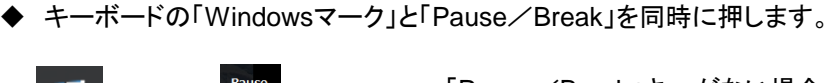

H  $^{+}$  「Pause/Break」キーがない場合、末尾「補足」 の方法で「コントロールパネル」を表示し、一覧 から「システム」をクリックしてください。

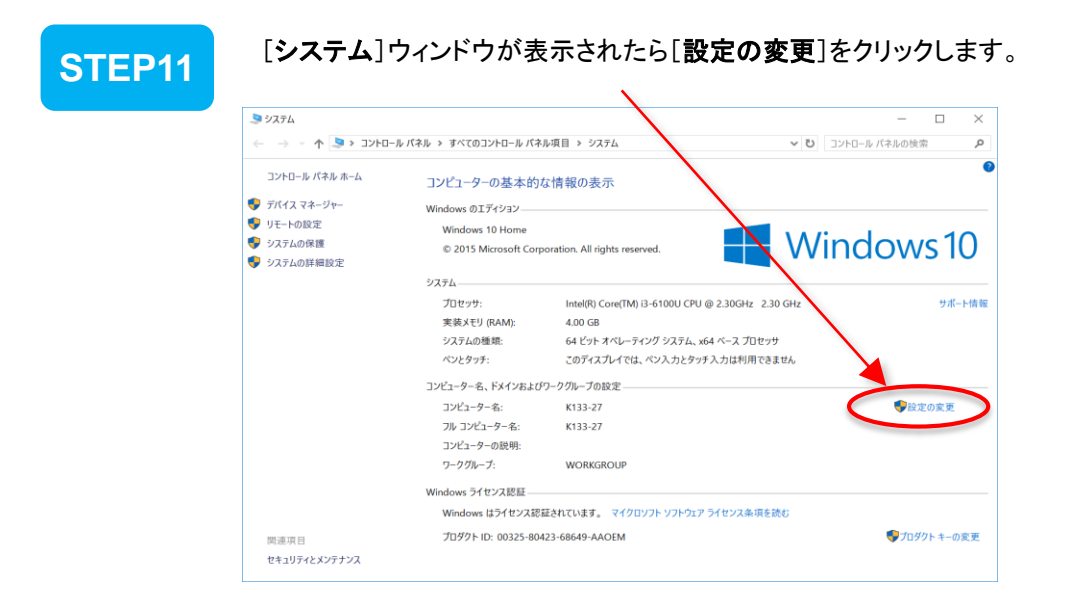

X

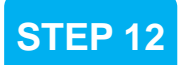

**STEP 12** [システムのプロパティ]ウィンドウが表示されたら、〔コンピュータ名〕のタブにて [変更]ボタンをクリックします。

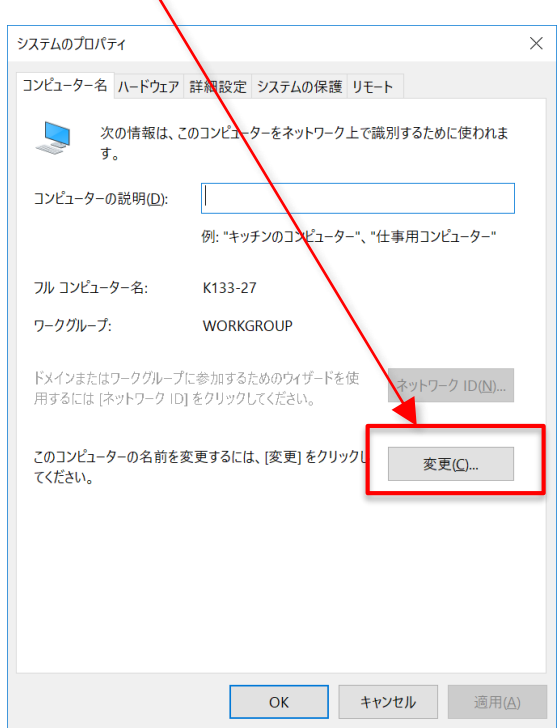

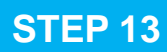

#### [コンピューター名**/**ドメイン名の変更] ウィンドウが表示されたら、①「コンピューター名」ボックスに通知文書中の 〔ホスト名〕を入力をし、②[**OK**]ボタンをクリックします。

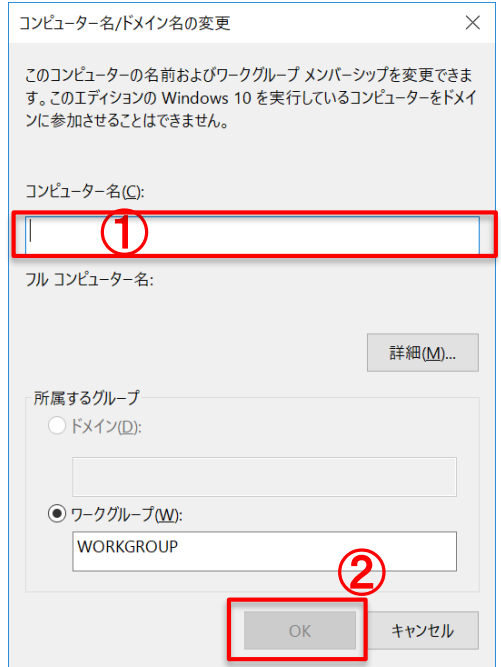

## **STEP 14**

再起動を促すウィンドウが表示されたら、Windowsの指示に従い再起動してください。

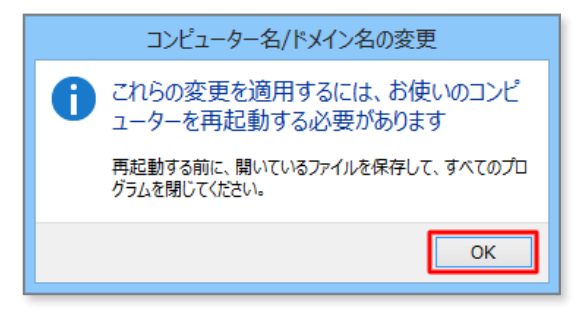

## 終了

以上で設定作業は終了です。

Windowsの再起動後、サインインしてお使いください。

1. 画面左下のWindowsマークを左クリックします。

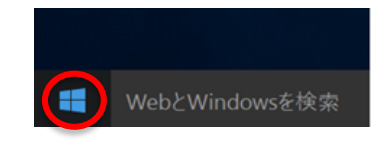

2. プログラム一覧が表示されます。

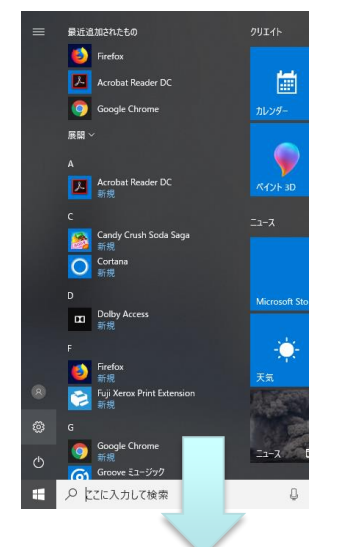

3. 「Windowsシステムツール」の 中の「コントロールパネル」をクリック

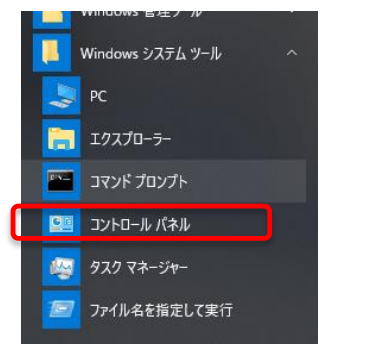

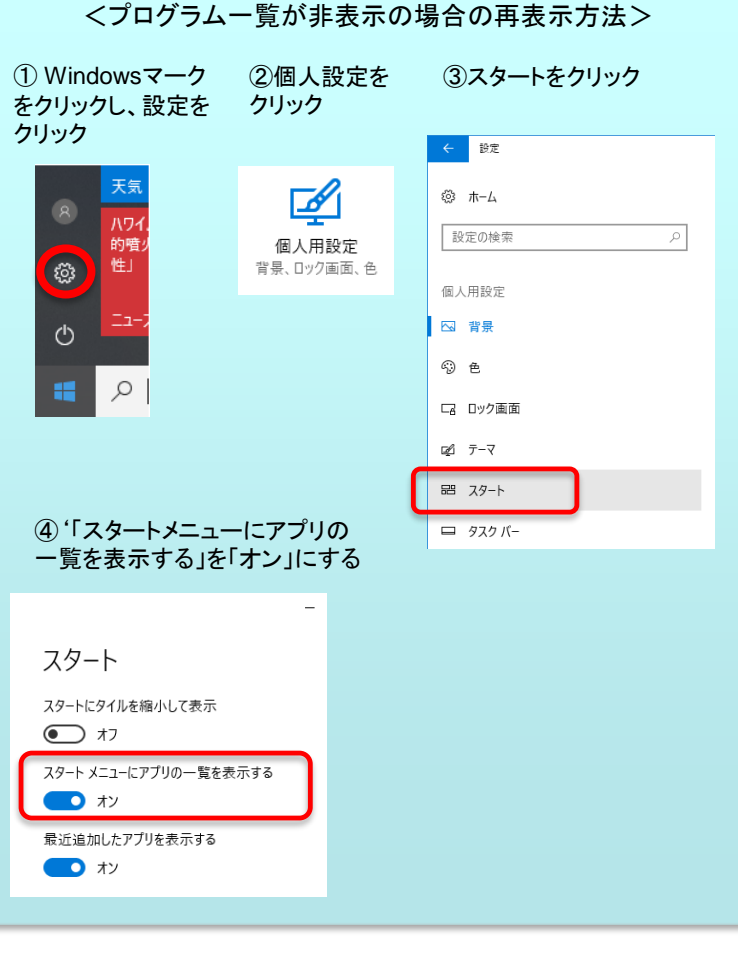

4. 「コントロールパネル」の「表示方法」 4. コントロールハイル」の「衣示力法」 - 5. あっちゃん ネットワークと共有センター をクリックします<br>で「大きいアイコン(L)」をクリックします

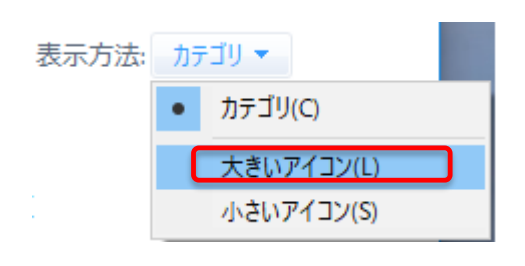

## 5.

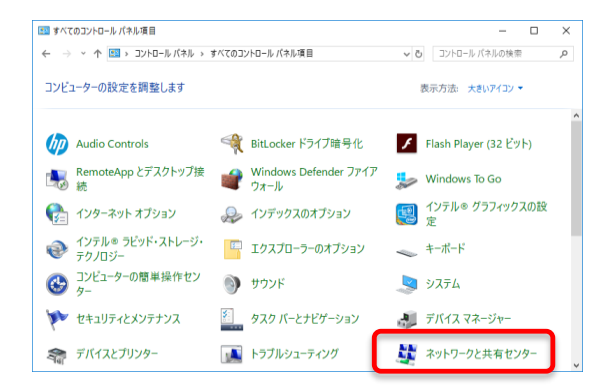